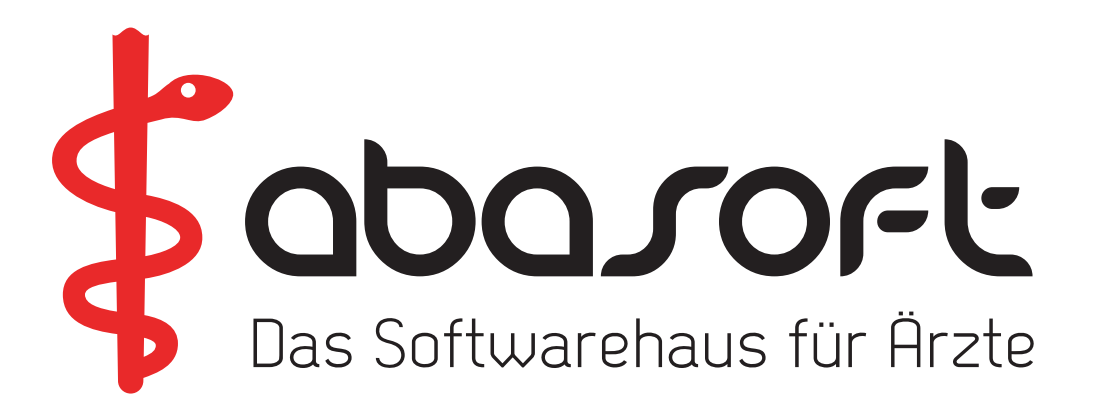

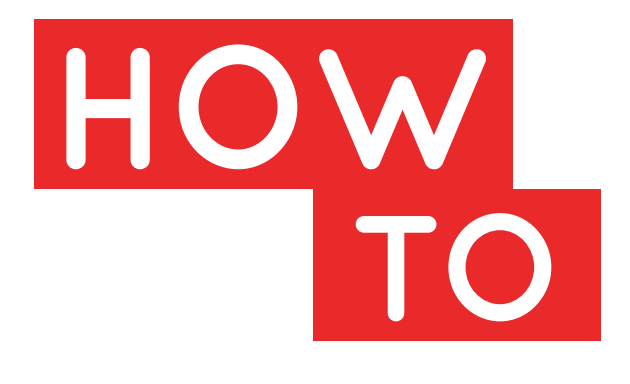

# **ÜBERSPIELANLEITUNG**

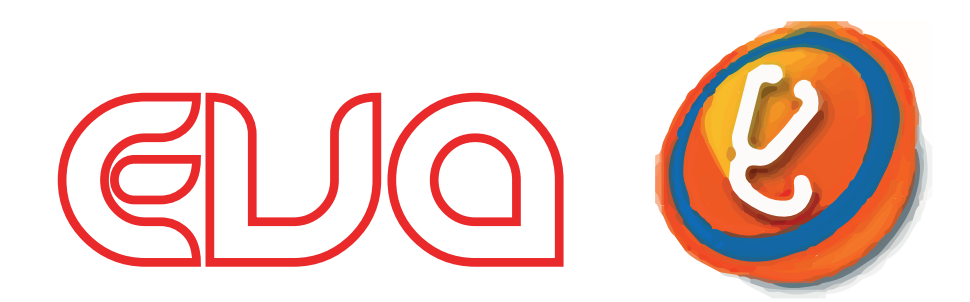

# **Version V228 Stand 05.07.2019**

### **> ACHTUNG < Wichtige Hinweise zur Einspielung**

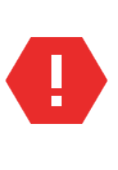

Das **KBV-Prüfmodul** (Einspielpunkt C) darf erst **nach Fertigstellung der Quartalsabrechnung** und dem **Versand der DMP-Dokumentationen** aus dem 2. Quartal 2019 eingespielt werden!

#### **> Die DVD bitte aufbewahren! <**

#### **Unsere Rufnummern:**

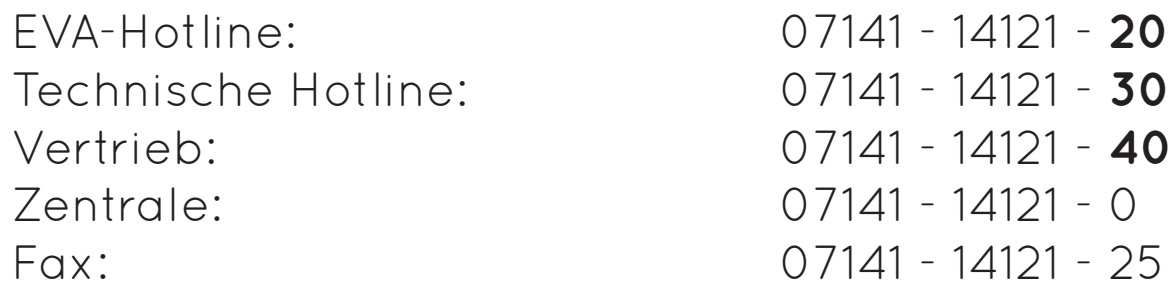

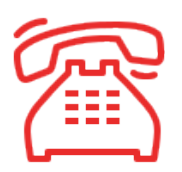

**Öffnungszeiten der Hotline zur Abrechnung des 3. Quartals 2019**

Montag, 30. September 2019 von 8:00 Uhr bis 19:00 Uhr

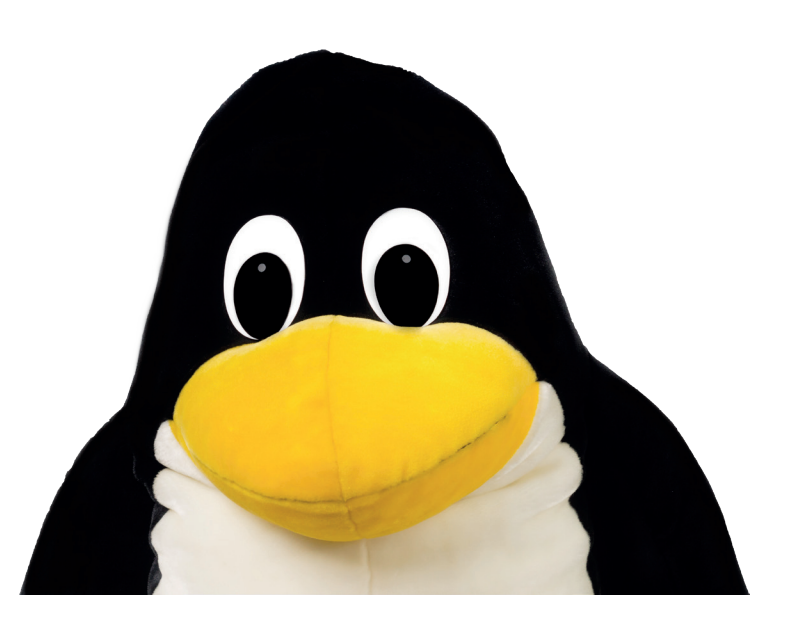

### **Inhalte der EVA-Version V228**

**Update EVA-V228 (Programme und Dateien) Kassenstammdaten 3/2019 Arztnummern-Stammdaten 3/2019 ICD-Stammdaten 3/2019 KBV-Prüfmodul 3/2019 XPM/DMP - Kernel 4.0.20 ABDAmed Medikamentendatenbank 01/07/2019**

#### **A. Allgemeines**

Bitte arbeiten Sie alle Schritte nacheinander ab:

#### 1. Die **Version V227** muss **bereits eingespielt** sein. **TIPP:**

Wenn Sie in EVA keinen Patienten aufgerufen haben, können Sie Ihre aktuelle EVA-Version einsehen.

2. Bitte führen Sie vor dem Einspielen unbedingt eine **Datensicherung** durch.

3. **Arbeiten** Sie nur **an dem Bildschirm**, an dem Sie das **Update einspielen**. Melden Sie sich bitte an allen anderen Bildschirmen ab. Wenn Sie während des Updates dennoch arbeiten, kommt es zu einer lokalen Fehlermeldung. Diese Fehlermeldung können Sie mit einem Neustart des EVA-Arbeitsplatzes einfach selbst beheben.

**!** Es müssen alle Punkte von **B** bis **G** eingespielt werden **!**

#### **Für Anwender mit einer EVA - Mehrplatzversion (z. B. "EVB", "EVC" etc.):**

Das Update muss immer zuerst in EV**A** eingespielt werden.

#### **B. Einspielen des Updates V228**

1. Legen Sie die DVD vor dem Einspielen in das DVD-Laufwerk.

Abfragen oder Vorgaben während des Einspielens müssen mit der "Enter"-Taste bestätigt werden.

2. Geben Sie Folgendes am Doppelpfeil ein:  $\Rightarrow$  UPDATE

Bestätigen Sie die Eingabe mit der "Enter"-Taste. 3.Wählen Sie Punkt "1. Update einspielen".

- Bitte folgen Sie nun den Anweisungen auf dem Bildschirm.
- 4.Anschließend erscheint die Meldung: "Die Installation / Konvertierung ist beendet" Bestätigen Sie die Meldung mit der "Enter"-Taste.
- 5.Bitte starten Sie nun Ihren EVA-Arbeitsplatz neu.

#### **Wichtiger Hinweis für das Update des EVA - Arbeitsplatzes:**

**!** Nach der Einspielung der neusten Version wird bei dem ersten Login automatisch das JAVA-Update für diesen Arbeitsplatz gestartet. Bitte warten Sie, bis das Update vollständig ausgeführt wurde.

Je nach Rechner und Windows-Version kann dieser Vorgang einige Minuten dauern. Schließen Sie in keinem Fall vorzeitig das Fenster.

#### **C. KBV-Prüfmodul installieren – 3/2019 XPM/DMP - Kernel 4.0.20**

Geben Sie Folgendes am Doppelpfeil ein:  $\Rightarrow$  UPDATE Bestätigen Sie die Eingabe mit der "Enter"-Taste.

Wählen Sie anschließend Punkt "4. XPM/DMP-Prüfmodul installieren".

#### **D. KBV-Kassenstammdaten - 3/2019 einspielen**

Geben Sie Folgendes am Doppelpfeil ein:  $=$   $\Rightarrow$  UPDATE Bestätigen Sie die Eingabe mit der "Enter"-Taste.

Wählen Sie Punkt "6. Kassenstammdaten einspielen". Die Datei wird nun eingelesen und mit den EVA-Kassenstammdaten abgeglichen.

#### **Bitte beachten Sie auch den Ausdruck des Fehlerprotokolls.**

#### **E. Arztnummern-Stammdaten - 3/2019 einspielen**

Geben Sie Folgendes am Doppelpfeil ein:  $\Rightarrow$  UPDATE Bestätigen Sie die Eingabe mit der "Enter"-Taste.

Wählen Sie Punkt "7. Arztnummern-Stammdaten einspielen". Die Datei wird nun dekomprimiert und dann eingelesen.

#### **F. ICD-Stammdaten - 3/2019 einspielen**

Geben Sie Folgendes am Doppelpfeil ein:  $\Rightarrow$  UPDATE Bestätigen Sie die Eingabe mit der "Enter"-Taste.

Wählen Sie Punkt "8. ICD-Stammdaten einspielen". Die Datei wird nun dekomprimiert und dann eingelesen.

#### **G. Einspielung der Medikamentendatenbank Version 01/07/2019**

Geben Sie Folgendes am Doppelpfeil ein:  $\Rightarrow$  UPDATE Bestätigen Sie die Eingabe mit der "Enter"-Taste.

Wählen Sie Punkt "9. Abdata Medikamente und Texte einspielen". Starten Sie danach Punkt "1. Update starten".

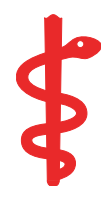

## **Ihre Checkliste für das Einspielen des Updates**

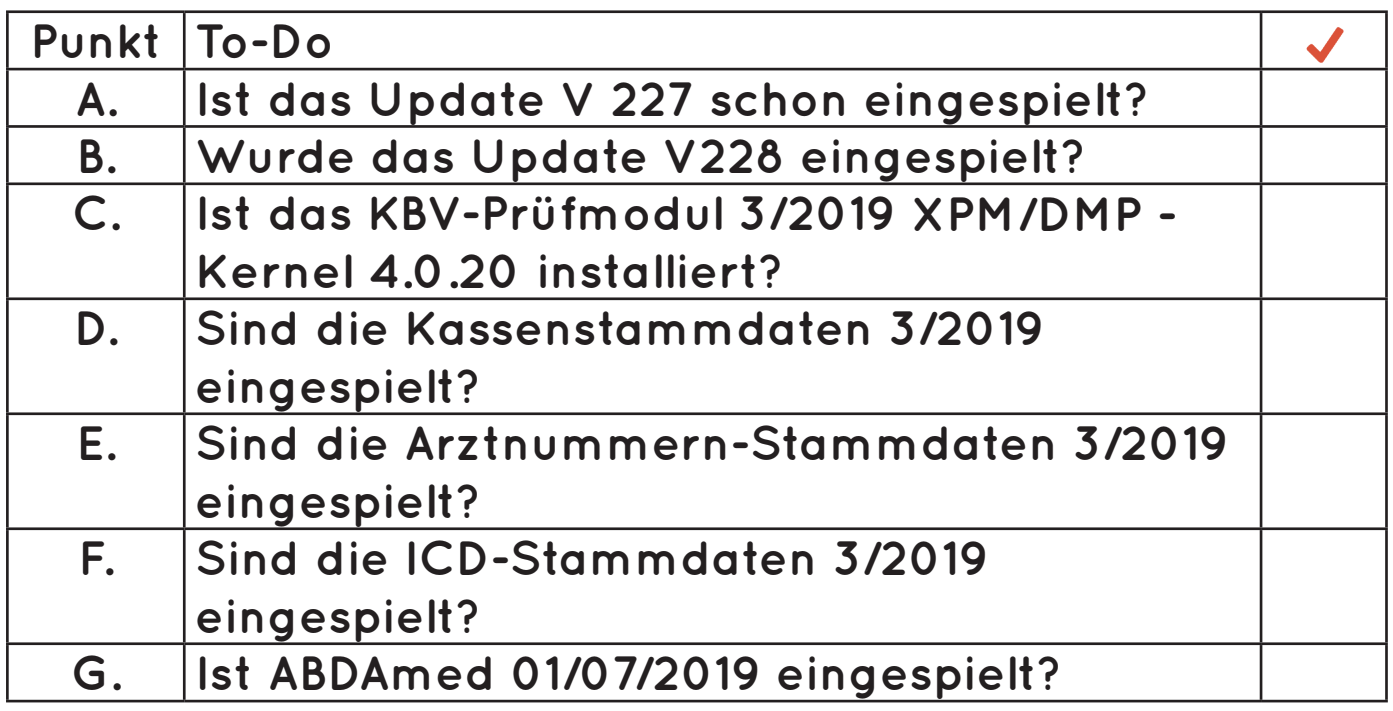

**Sollte bei dem Einspielen Ihres Updates eine Unregelmäßigkeit auftreten, nehmen Sie bitte Kontakt mit unserer Service-Hotline unter 07141 / 14 12 120 auf.**

# **Wir sind für Sie da!**

**Unsere Servicenummern:**

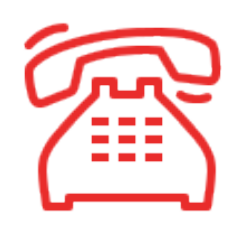

# **EVA-Hotline 07141 - 14 12 120**

**Anwenderfragen zu unseren Programmen**

**Technische-Hotline 07141 - 14 12 130 Technische Fragen und Hardware Probleme**

## **Vertrieb 07141 - 14 12 140 Beratung und Bestellung von Soft- und Hardware**

**Buchhaltung 07141 - 14 12 10 Fragen zu Rechnungen, Wartungsverträgen oder Änderungen Ihrer Daten.**